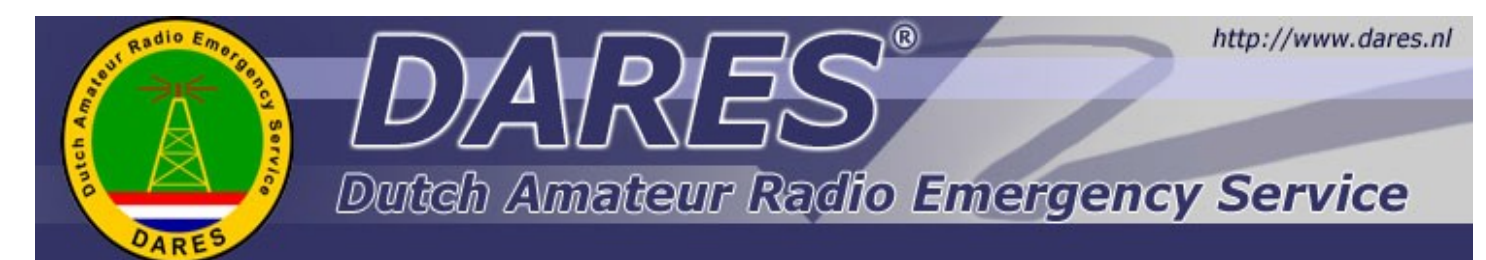

# Nieuwsbrief DARES GR15 15e nummer, 11 mei 2016

# *The Netherlands Modifies 5 MHz Amateur Radio Privileges to Conform with WRC-15*

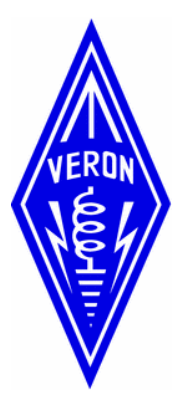

Telecommunication regulators in the Netherlands have scaled back considerably the liberal 60-meter privileges announced for radio amateurs in that country just days after the conclusion of World Radiocommunication Conference 2015 (WRC-15). Since December 2015, amateurs in the Netherlands have had access to a 100-kHz wide amateur band at 5 MHz, with a maximum power of 100 W. The Netherlands was able to do this because Article 4.4 of the ITU *[Radio Regulations](http://www.itu.int/dms_pub/itu-s/oth/02/02/S02020000244501PDFE.PDF)* permits countries to authorize frequency assignments that are contrary to the international *Table of Allocations*, only on a noninterference, non-protected basis. [VERON,](https://www.veron.nl/) the IARU member society in the Netherlands, now reports that starting on April 1, Dutch radio

amateurs will have to be content with the global secondary 15 kHz-wide allocation of 5351.5 kHz to 5366.5 kHz at up to 15 W effective isotropic radiated power that was agreed to at WRC-15. "This outcome of WRC 2015 is implemented by means of the present modification of the scheme," VERON said. The ARRL has

petitioned the FCC to allocate a contiguous 5 MHz band in the US while retaining four of the five channels already in use. Radio amateurs in the Netherlands also will be permitted to conduct cross-band and duplex 50 MHz/70 MHz communication, starting on April 1.

# *Mobilink TNC2*

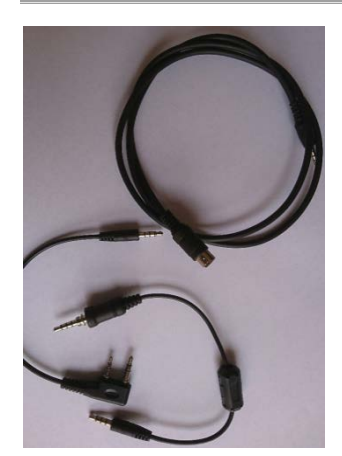

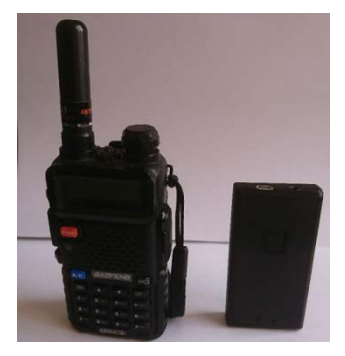

Al langere tijd ben ik in bezit een Mobilink TNC2. Het leuke van dit apparaat is dat het een TNC is die een eigen batterij bevat (oplaatbaar via USB poort) en dat je kunt connecten via bluetooth. Het is dus niet nodig om een PC direct aan de TNC te koppelen.

Er zijn bij deze TNC diverse verloopkabeltjes te verkrijgen. Ik heb kabeltjes voor mijn Yaesu VX-7, de Baofeng UV-5R en voor mijn andere Yaesu's (FT-817, FT-857, FT-897) Deze TNC is uitermate geschik om te gebruiken met APRSDroid op een telefoon of tablet.

Ik heb op mijn Android Tablet, de applicaties Mobilinkd TNC en APRSDroid geïnstalleerd (beide verkrijgbaar in de Google playstore)

Om de TNC te configureren moet je eerst de bluetooth connectie opzetten. Het is een eenvoudige handeling omdat de TNC zich keurig laat zien als Mobilink TNC2. Daar bestaat dus geen twijfel over. De pincode om te verbinden staat netjes in de (Engelse) documentatie.

De documentatie is een eenvoudige PDF van 15 pagina's waarin je door alle stappen wordt meegenomen. Als extra wordt in de zelfde PDF ook uitgelegd hoe je APRSDroid in moet stellen om het geheel aan het werk te krijgen.

Er is een belangrijk punt dat je steeds in de gaten moet hebben, nl. dat er maar 1 applicatie tegelijk met de TNC verbonden is, anders werkt het niet, dus of Moblinkd TNC of APRSDroid. Dit staat in de documentatie. Het viel me op als je aan het testen bent dat je dat makkelijk over het hoofd ziet. Voor de test het ik /o gebruikt als symbool dat geeft een rood huisje met de letters EOC (emergency operations center) erin.

Het is via APRS ook mogelijk een korte bericht naar een email adres te versturen. Stuur het bericht aan EMAIL en zet als eerste in het bericht het email adres van de ontvanger.

Het is voor de ontvanger niet mogelijk om per email te reageren. Bij de foto's een afbeelding van de Mobilinkd TNC2 naast de Baofeng UV-5R om het formaat aan te geven.

### *Test APRSDroid via Mobilinkd TNC2 en FT-897D*

Om het één en ander te kunnen testen heb ik APRSIS32 op mijn windows machine geïnstalleerd en zo configureert dat deze de gegevens via de internet verbinding laat zien.

Via APRSDroid heb ik vervolgens mijn positie verzonden. (en steeds instellingen gewijzigd om te kijken welke instellingen de juiste zijn) Er stond ook een portofoon aan om te kunnen horen of de FT-897D wel signaal verzond.

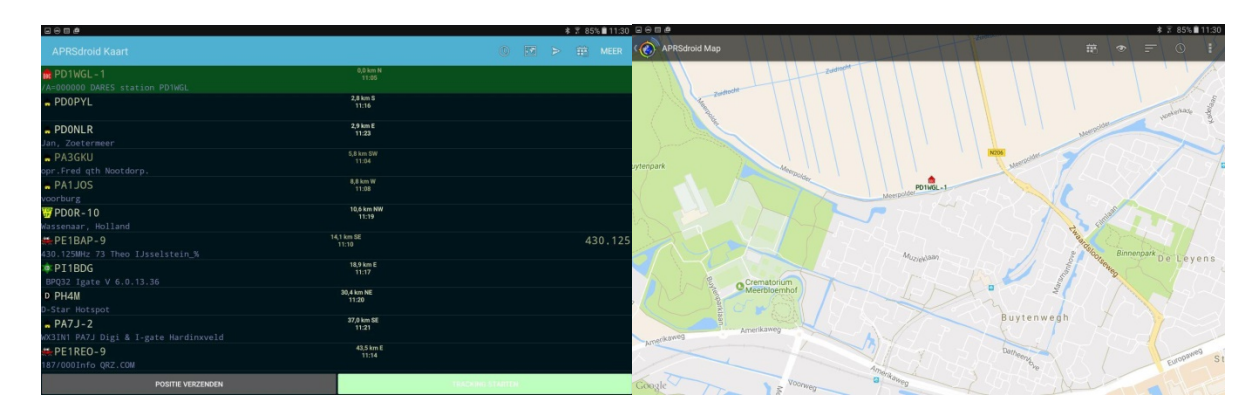

Voor de **Yaesu FT-897, FT-857 en FT-817** zijn de volgende instellingen werkend:

### **Audio Output settings: KISS Parameters:**

PTT Style: Simplex TX Delay: 33 Output volume 127 Persistance: 64 Output tone: 1200Hz Slot Time: 2

Audio Input Settings: The Settings: The Settings: The Settings: The Settings: The Settings: OFF geen Attenuate Input

**Power settings:** DCD: On Naar eigen wens invoeren. Verbose Output: On

TX Tail: 2

**Modem Settings:**

Andere instelling naar eigen wens invoeren

### *Algemeen voor de volgende tests*

Om vervolgens ook andere configuraties te testen heb ik de TNC-X aan de FT-897D gehangen en aan de PC met APRSIS32 gekoppeld zodat ik mijn eigen signalen van de Baofeng UV-5R en Yaesu VX-7R zou kunnen ontvangen. Het was al duidelijk dat ik met 5 watt op de buiten antenne geen gateways kon bereiken. Dus met de porto's zou er door niemand iets ontvangen worden.

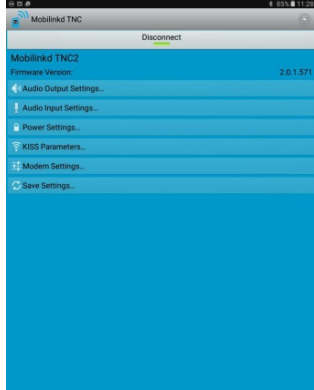

De TNC-X laat zich makkelijk configureren in APRSIS32. Maak een nieuwe port van het type SIMPLY (KISS) en geef de juiste Com-poort op. De gebruikte configuratie instellingen in mijn geval zijn: COM5, 9600 BAUD, Parity none, Data 8, Stop 1, RF Baud 1200. Kijk zelf even welke vinkjes je wel of niet aan wilt zetten.

Om niemand tot last te zijn heb ik de FT-897D terug gezet op 5 Watt, en mijn positie vanaf de PC verzonden, om te zien of dit op APRSDroid op de portofoons binnen kwam.

De audio input volgens de handleiding instellen, als in de log van APRSDroid package errors voor komen heel voorzicht het volume een beetje bijstellen. Ik raad daarom aan de Verbose Output aan te laten staan, dan kun je tenminste zien wat er gebeurd.

Voor de **Yaesu VX-7R** heb ik de volgende instellingen gebruikt:

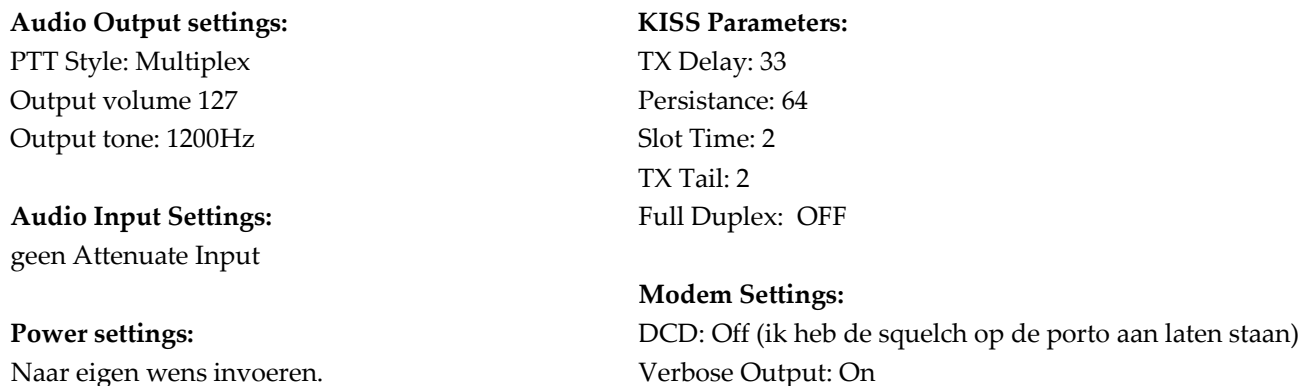

Andere instelling naar eigen wens invoeren

Voor de **Baofeng UV-5R** werken bij mij de volgende instellingen:

**Audio Output settings: KISS Parameters:** PTT Style: Simplex TX Delay: 33 Output volume 127 Persistance: 64 Output tone: 1200Hz Slot Time: 2

Audio Input Settings: **Audio Input Settings: Full Duplex: OFF** geen Attenuate Input

Naar eigen wens invoeren. Verbose Output: On

TX Tail: 2

**Modem Settings: Power settings: DCD:** Off (ik heb de squelch op de porto aan laten staan)

Andere instelling naar eigen wens invoeren

Al met al leuk om zo weer even met het één en ander bezig te zijn. Ik moet daar meer tijd voor maken. Ik wil nog gaan testen met de Mobilink TNC en Winlink en moet ook nodig verder met mijn TNC-Pi project dat een beetje in de vergetelheid is geraakt. We gaan het weer afstoffen en operationeel maken.

APRSIS32[: aprsisce.wikidot.com](http://aprsisce.wikidot.com/) Mobilinkd[: www.mobilinkd.com](http://www.mobilinkd.com/)

*Johan Wiegel PD1WGL*

# *PiGate op een Raspberry Pi3*

In het kader van Welfare kan het in een noodsituatie wel eens interessant worden om de mogelijkheid te geven een email te verzenden naar familie of vrienden. Juist daarvoor is het PiGate project een handig en (bijna) kant en klaar pakket. Een PiGate is gebasseerd op een Raspberry Pi en een Coastal Chipworks TNC-Pi (een uitvoering van de ons bekende TNC-X) die direct op de Raspberry Pi geplaatst kan worden.

De TNC-Pi wordt vervolgens aan een VHF set gekoppeld en emails worden via Winlink verder verstuurd. Omdat de email via het winlink adres van de betreffende zendamateur worden verstuurd zullen eventuele antwoorden op deze mail allemaal in de mailbox van de betreffende zendamateur terecht komen.

De PiGate zelf zal zich als een Wifi accesspoint voordoen zodat als voor iemand een emailaccount is aangemaakt, deze persoon met zijn eigen smartphone of tables kan verbinden en mails verzenden. Ook een webmail interface is voorzien. Het is niet mogelijk om bijlagen te verzenden of om mails weg te gooien. Dit om te grote mails te voorkomen en zekerheid te hebben dat alles nog te traceren is.

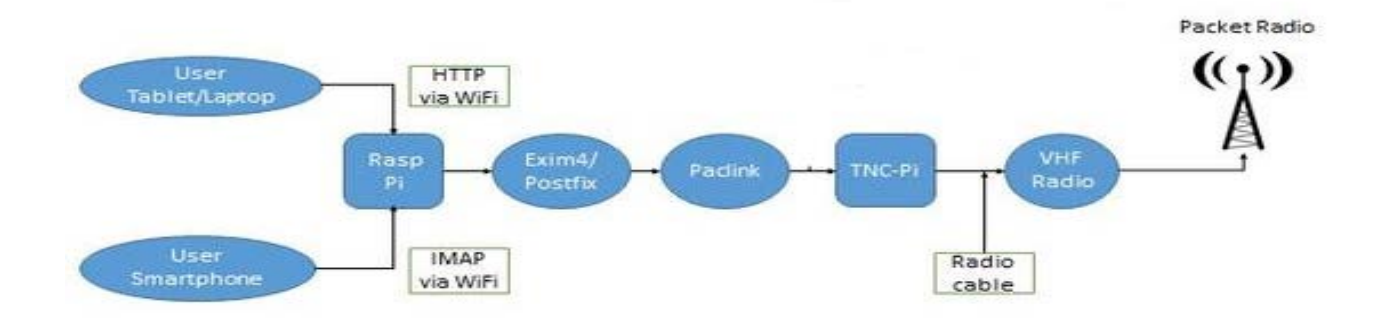

De mogelijkheid bestaat om een PiGate als compleet geïnstalleerd pakket te bestellen, maar zelf de onderdelen aanschaffen (Raspberry PI, TNC-pi (als bouwpakket of gebouwd) kan ook. Om het compleet te maken kun je er ook nog een GPS aan koppelen zodat de juiste locatie wordt door gegeven aan de RMS.

Aangezien mijn Raspberry 3 al wifi aan boord heeft heb ik geen externe USB wifi dongle nodig, het is wel mogelijk deze als nog aan te sluiten, het voordeel daarvan is dat je door de externe antenne het bereik van de wifi zult vergroten.

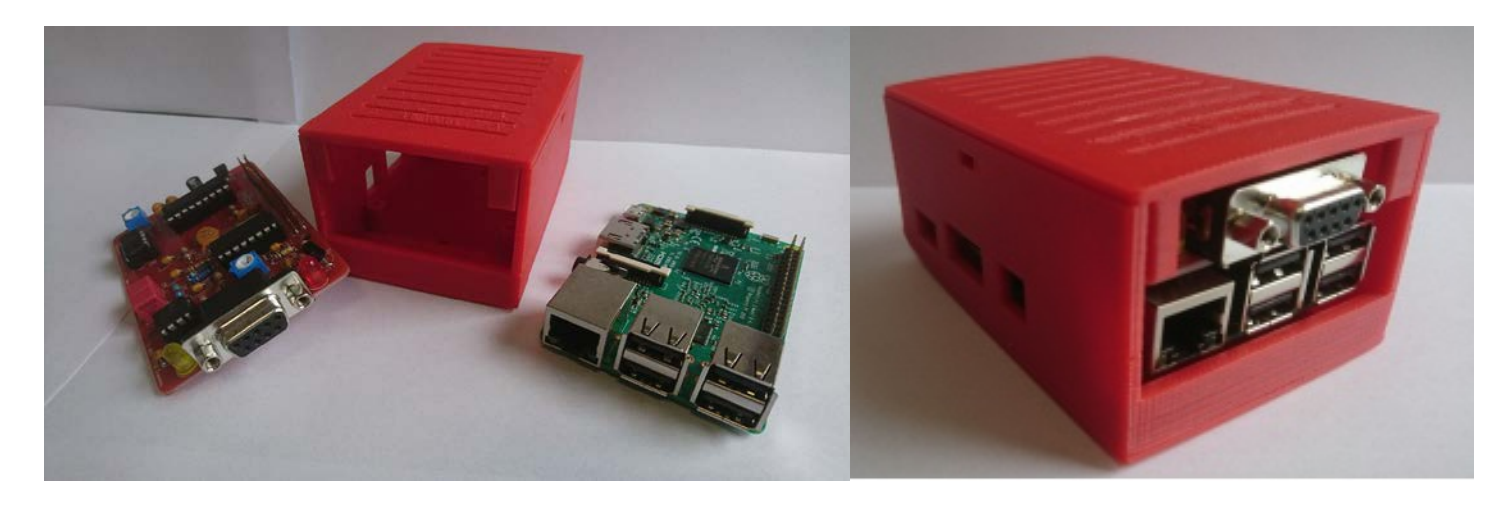

Er is voor de behuizing een tekening beschikbaar voor een 3D printer (een collega Darist had de mogelijk om dit via zijn werkgever voor mij te regelen).

De uitgang van de TNC-pi is een 9 polige sub-d connector, om een beetje DARES standaard aan te houden heb ik een verloopje van deze connector gemaakt naar een female 5P DIN connector zodat iedereen die al een kabeltje van zijn set naar een TNC-X heeft ook aan mijn TNC-Pi zou kunnen koppelen.

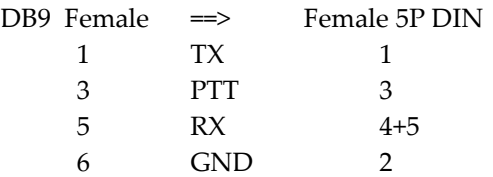

De software is standaard voorzien van ARRL en ARES logo's dit is uiteraard allemaal wel aan te passen, maar dat zal je voor iedere nieuwe versie van PiGate opnieuw moeten doen aangezien dit als complete image wordt aangeboden. Deze moeite neem ik maar niet.

De (engelse) documentatie is zeer duidelijk en er wordt om de werking te garanderen afgeraden een software updates op de installatie te doen. (een SD kaartje van 8GB is voldoende om de PiGate op te slaan, ik raad aan en werkende installatie gewoon netjes bij je spullen te bewaren en daarop ook geen aanpassingen te doen)

Er zijn (ook voor de configuratie) geen toetsenbord, muis of monitor nodig, als vindt ik het voor de configuratie wel makkelijk, Je kunt alles instellingen webbased doen door te connecten met het SSID "PiGate" en het bijbehorende wachtwoord "raspberry" en dan via de webbrowser naar [http://10.10.10.1](http://10.10.10.1/) te gaan.

Mijn Quickstart lijst.

- 1. Download de laatste image voor de door jou gebruikte Raspberry (op het moment van schrijven is dit versie 1.3.5)
- 2. Zet de image met behulp van bijvoorbeeld Win32DiskImager op een SD kaart.
- 3. Stop de SD kaart in de Raspberry Pi.
- 4. Sluit de zender aan op de TNC-Pi
- 5. Voorzie de TNC-pi van spanning
- 6. Verbind met de webinterface (standaard wachtwoord is: password)
- 7. Ga naar System Maintenace
- 8. Ga naar System Setup menu (loop alle sub items af en stel deze in naar wens)
- 9. Ga naar Set Default WL2K Callsign en stel dit in
- 10. Ga naar Edit the list of RMS stations voeg PI8HGL toe (helaas geeft niet ieder RMS goed alle gegevens mee, PI8HGL moet handmatig worden toegevoegd met alle gegevens ) Open daarvoor een terminal sessie en type sudo nano /var/www/htm/rms\_stations

Voeg 2 regels toe:

PI8HGL-10,JO22DB, 144850000,0,1200

PI8HGL-10,JO22DB, 430912500,0,9600

- 11. Set default WL2K RMS
- 12. Return to the Homepage
- 13. Start / Stop AX25 service
- 14. Set Polling interval.

Vanaf dit moment kan er mail verstuurd worden. Er is nog maar 1 gebruiker namelijk je eigen callsign maar extra gebruikers zijn snel aangemaakt.

Vergeet niet de documentatie eens aandachtig door te lezen, ik heb zeker niet alles in dit document verwerkt, dit is slechts een quickstart. Erg handig is dat de documentatie op de Raspberry zelf aanwezig is dus je hebt het dan ook altijd bij je.

[http://www.pigate.net](http://www.pigate.net/) <http://tnc-x.com/TNCPi.htm>

*Johan Wiegel PD1WGL*

# *Winlink Express met SoundModem*

Regelmatig lopen we binnen DARES tegen problemen aan met Winlink Express en het gebruik van het soundcard modem. Voorheen was het eenvoudigst om dit via AGW Express te doen maar de functionaliteit daarvan is grotendeels in Winlink Express ingebakken en AGW Express wordt niet langer ondersteund.

Je hebt nu behalve Winlink Express alleen nog SoundModem nodig van Andy (UZ7HO).

Dat te downloaden is van<http://uz7.ho.ua/packetradio.htm>

Het grote voordeel van het gebruik van soundmodem is dat we ook weer in staat zijn om het verkeer op het kanaal te monitoren.

Pak het gedownloade bestand uit naar een map op je computer en voer het uit.

- 1. In het SoundModem scherm klik op Settings, daarna op Devices
- 2. Selecteer de gewenste Output en Input devices
- 3. Zet een vinkje voor TX rotation
- 4. Zet een vinkje voor Single channel output
- 5. Zorg dat er geen vinkje staat achter AGWPE Server port
- 6. Zet een vinkje voor Enabled achter KISS server port
- 7. Selecteer de juiste Com-poort voor PTT (voor Signalink USB is dit None) (mogelijk moet je experimenteren met DUAL PTT en SWAP COM pins for PTT om het voor jouw soundcard modem aan de gang te krijgen)
- 8. Klik OK
- 9. Klik op Setting en vervolgens op Modems
- 10. Zet een vinkje voor Default settings
- 11. Zet een vinkje voor KISS optimalisation
- 12. Zet een vinkje voor non-AX25 filter
- 13. Onder Modem type ch: A
- 14. Set Mode to AFSK AX.25 1200bd.
- 15. Klik OK
- 16. Sluit SoundModem af
- 17. Start SoundModem opnieuw op
- 18. Start WinLink Express
- 19. Zet Session op Packet WL2K
- 20. Klik open session
- 21. Klik setup
- 22. Zet Packet TNC Type op KISS
- 23. Zet Packet TNC Model op ACKMODE
- 24. Zet Serial Port op TNC (TCP Host/Port wordt ingesteld op 127.0.0.1 / 8100)
- 25. Onder TNC Paramets Selecteer 1200 Baud
- 26. Zet een vinkje voor Enable IPoll

Als het goed is kun je nu een verbinding maken op de manier die je gewend bent.

De volgorde van opstarten is alle volgende keren, eerst SoundModem opstarten en laten lopen daarna Winlink Express opstarten.

(Getest met Yaesu SCU-17 en CG Antenna SB-20000 MK2)

*Johan Wiegel PD1WGL*

# *PiGate op een Raspberry PI3 deel 2*

Omdat het me helemaal niet zinde dat het nu niet meer nodig is om je bezig te houden met de uitgaande berichten maar je nu extra werk hebt aan de inkomende berichten ben ik toch nog wat verder op onderzoek gegaan.

Met wat aanpassingen is het wel mogelijk om ook antwoorden op de berichten toch weer in bij de juiste gebruiker te krijgen. Daarvoor is het wel noodzakelijk dat de onderwerp regel van het oorspronkelijke bericht in takt blijft.

Ik zal eerst in detail beschrijven wat ik stap voor stap aanpas, daarna zal ik een linkje plaatsen naar een script dat al deze stappen voor je uitvoert. Let wel op dat je voor het script dezelfde versie gebruikt als de versie van PiGate anders is de werking zeker niet gegarandeerd

Na de gewone installatie van de PiGate zoals beschreven in het vorige artikel doe ik nog het volgende voordat ik iets aan de instelling van de Pigate ga doen.

- 1. Voor mijn eigen gemak installeer ik Midnight Commander (MC) om eenvoudig door de bestanden te kunnen navigeren (wellicht ken je van vroeger nog Norton Commander onder DOS, dit is de Linux variant) sudo apt-get install mc en daarna Y enter
- 2. Via pscp kopieer ik de bestanden die ik heb gemaakt naar de Raspberry Pi "d:\Program files"\pscp changefrom.sh [pi@10.0.0.107:changefrom.sh](mailto:pi@10.0.0.107:changefrom.sh) "d:\Program files"\pscp maildist.php pi@10.0.0.107:maildist.php
	- "d:\Program files"\pscp 1024px-ARES\_Color\_Logo.svg.png pi@10.0.0.107: 1024px-ARES\_Color\_Logo.svg.png
- 3. Verplaats de bestanden (in mijn geval via MC) naar de juiste mappen changefrom.sh => /var/www/html/ maildist.php => /var/www/html/

1024px-ARES\_Color\_Logo.svg.png => /var/www/html/images/

- 4. Zorg voor de juiste eigenaar van de bestanden: sudo chown root:root /var/www/html/maildist.php sudo chown root:root /var/www/html/changefrom.sh
- 5. Nu passen we een bestaand bestand aan dat zorgt dat de callsign voor alle gebruikers wordt aangepast als deze wordt gewijzigd:

sudo nano /var/www/html/set\_wl2k\_call2.php <enter>

Voeg de volgende regels toe voor de regel : "// Set the WL2K params in UPPERCASE"

```
// Set all users .pref files with new callsign
//
$msg .= "<br>Changing '$old_call' to '$new_call' in Squirrelmail users .prefs files...";
exec("sudo /var/www/html/changefrom.sh $old_call $new_call", $out, $rc);
if (\$rc = 0){
$msg .= '<font color="green">Success</font>';
}else{
```

```
$msg .= '<font color="red">Failed</font>';
```

```
}
```
6. En om alles automatisch te laten gebeuren stellen we een cronjob in dat maildist.php aanroept. sudo crontob –e

voeg een regel toe:

\* \* \* \* \* php /var/www/html/maildist.php

7. Nu gaan we nog wat aanpassingen maken aan het bestand dat wordt aangeroepen als nieuwe mails worden ingevoerd. nano /var/www/html/src/compose.php <enter>

Vind de regel met "\$subject = "//WL2K Emergency Message From [Put Your Name Here]";" en pas deze aan zodat er staat: "\$subject = "//WL2K Emergency Message From [\$username]";" Vind de regel met "\$body = "Put your message here. Do not edit the subject line except to add your name";" en pas deze aan zodat er staat: "\$body = "Put your message here. Do not edit the subject line!";"

Nu kan de gewone procedure gevolgd worden om de PiGate verder in te stelen.

Omdat dit waarschijnlijk wel een aantal mensen boven de pet gaat heb ik er een update script voor gemaakt. Voor de goede orde, dit script uitvoeren VOOR je instellingen gaat doen aan de PiGate.

*Let op script is alleen getest op PiGate V1.3.5!*

### *Stappen:*

- 1. Zorg dat de PiGate verbinding heeft met internet via de Ethernet verbinding. De volgende commando's uitvoeren als gebruiker Pi.
- 2. Wget http://www.jwiegel.com/DARES/ DARES\_pigate\_Pi3\_V1.3.5\_Release\_2017.tar.gz <enter>
- 3. sudo tar -zxvf DARES\_pigate\_Pi3\_V1.3.5\_Release\_2017.tar.gz <enter>
- 4. cd DARES <enter>
- 5. sudo ./update\_PiGate.sh

Als laatste is het bij een inzet waarschijnlijk wel handiger om het standaard wachtwoord van de gebruiker pi even te wijzigen (als je dat tenminste nog niet had gedaan), je weet nooit wie er op het idee komt om te zien of ze kunnen inloggen…..

Tot slot heb ik deze aanpassingen uiteraard gedeeld met Mark Griffith de ontwikkelaar van PiGate.

*Johan Wiegel PD1WGL*

# *PiGate op een Raspberry PI3 met extra wifi dongle*

Om de WiFi range te vergroten is het handig om een externe Wi-Fi adapter te koppelen aan je Raspberry Pi 3. Let erop dat je een Wi-Fi adapter koopt die wordt ondersteund door de Pi en die ook ondersteuning heeft om als access point gebruikt te worden. Ik kocht de **Wi-Fi adapter met AP (access-point) Mogelijkheid** bi[j https://www.sossolutions.nl](https://www.sossolutions.nl/) voor € 16,95. Na het inpluggen van de adapter moet je de Pi ook nog even vertellen wat hij er mee moet doen. Ik kies voor de makkelijke weg. Geef de Wi-Fi adapter een IP-adres in dezelfde range als de interne Wi-Fi adapter en pas de configuratie van de DHCP server en de Access Point software aan om over wlan1 te werken in plaats van over wlan0

### Login op de shell van de Pi.

# *Configureer de nieuwe Wi-Fi adapter met een IP-adress*

Type: sudo nano /etc/network/interfaces <enter> En voeg de volgende regels toe: allow-hotplug wlan1 iface wlan1 inet static address 10.10.10.11 netmask 255.255.255.0 type: ctrl-X type: y <enter>

## *Configureer de DHCP server om adressen uit te delen over de nieuwe Wi-Fi adapter*

Type: sudo nano /etc/default/isc-dhcp-server <enter> Wijzig INTERFACES="wlan0" naar INTERFACES="wlan1" type: ctrl-X type: y <enter>

### *Configureer de Access Point software om de nieuwe Wi-Fi adapter te gebruiken:*

Type: sudo nano /etc/hostapd/hostapd.conf <enter> Wijzig interface=wlan0 naar interface=wlan1 en driver=nl80211 naar #driver=nl82011 type: ctrl-X type: y <enter> (De driver blijkt niet van belang te zijn voor de Acces Point software en zo hoeven we ons er niet druk over te maken welke driver gebruikt wordt)

#### *Instellingen activeren*

Om alle nieuwe instellingen actief te maken. Moeten de diverse services opnieuw gestart worden daar zijn 2 manieren voor:

- 1. De luie manier: de Raspberry Pi opnieuw starten
- Type: sudo reboot <enter>
	- 2. Alle services die we hebben aangepast opnieuw starten.
- Type: sudo service networking restart <enter>
- Type: sudo service dhcpd restart <enter>

Type: sudo service hostapd restart <enter>

#### *Referenties*

<https://www.sossolutions.nl/wifi-adapter-met-ap-access-point-mogelijkheid>

*Johan Wiegel PD1WGL*

# *DARES vergaderingen GR15*

Di. 12 juli - Gooimerlaan 25 Leiden Woe. 15 augustus - Catharinaland 189 Den Haag Di. 13 september - Gooimerlaan 25 Leiden Woe. 10 oktober - Catharinaland 189 Den Haag Di. 15 november - Gooimerlaan 25 Leiden Woe. 12 december - Catharinaland 189 Den Haag

#### **Colofon:**

Nieuwsbrief DARES GR15 *15e nummer, 11 Mei 2017*

#### **Redactie:**

Edwin Aangeenbrug (PD2EDW) Kopij voor het volgende nummer is zeer welkom (s.v.p. de tekst zonder opmaak + illustraties in .jpg) mailen vóór 1 September 2017 naar: **[pd2edw@xs4all.nl](mailto:pd2edw@xs4all.nl)**

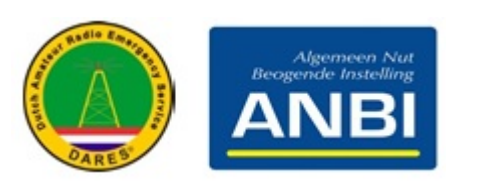